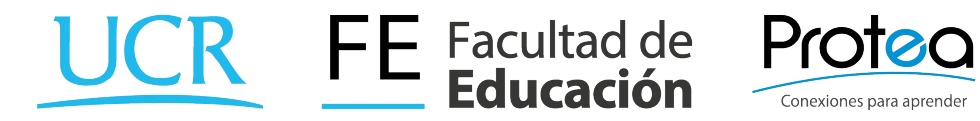

# **Gestión del trabajo grupal**

**en Zoom**

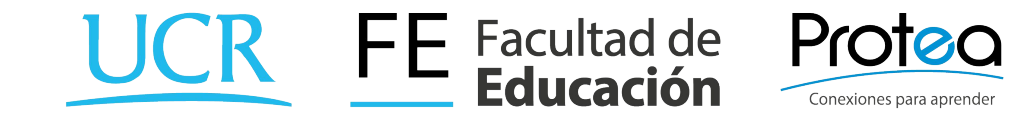

#### Autor: Helber Meneses

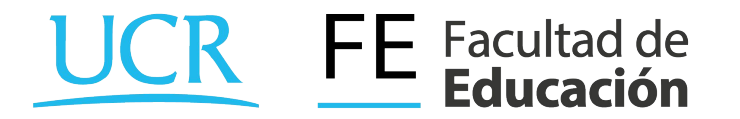

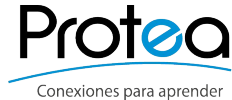

## **Consideraciones previas**

● Se sugiere apagar el micrófono y la cámara para evitar posibles interferencias y disminuir el ancho de banda que se está consumiendo.

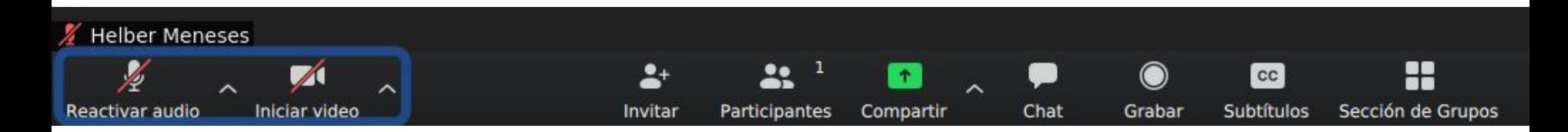

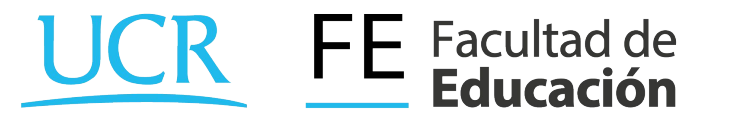

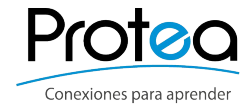

### **Uso de zoom en la virtualidad**

- Capacidad de hasta 100 personas.
- No hay límite en la duración de la videollamada.
- Permite grabar la videollamada completa o partes de la misma.
- Se pueden guardar los comentarios del chat.
- Permite el archivo de documentos a través del chat.
- Facilita el trabajo grupal.

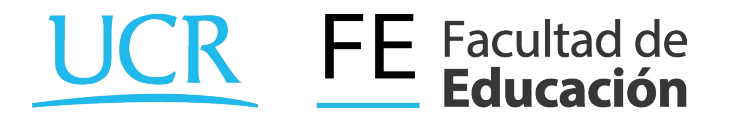

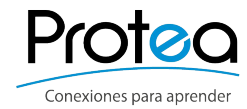

1. Activar la función en la cuenta de zoom.

Ir a la página<https://zoom.us/> e inciar sesión.

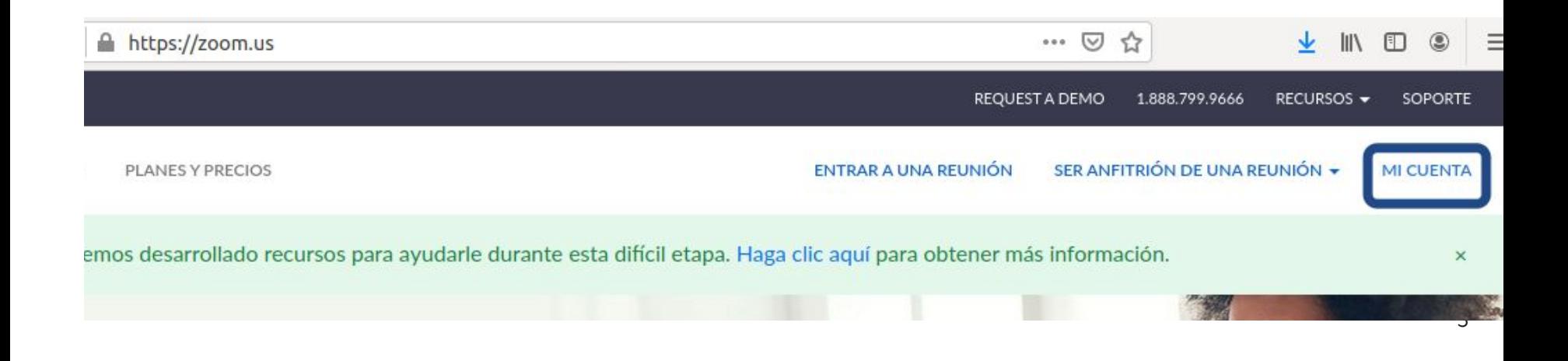

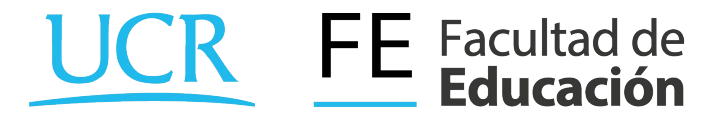

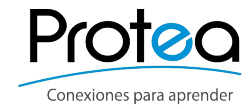

2. Buscar la sección de configuración.

Ir a la parte superior izquierda.

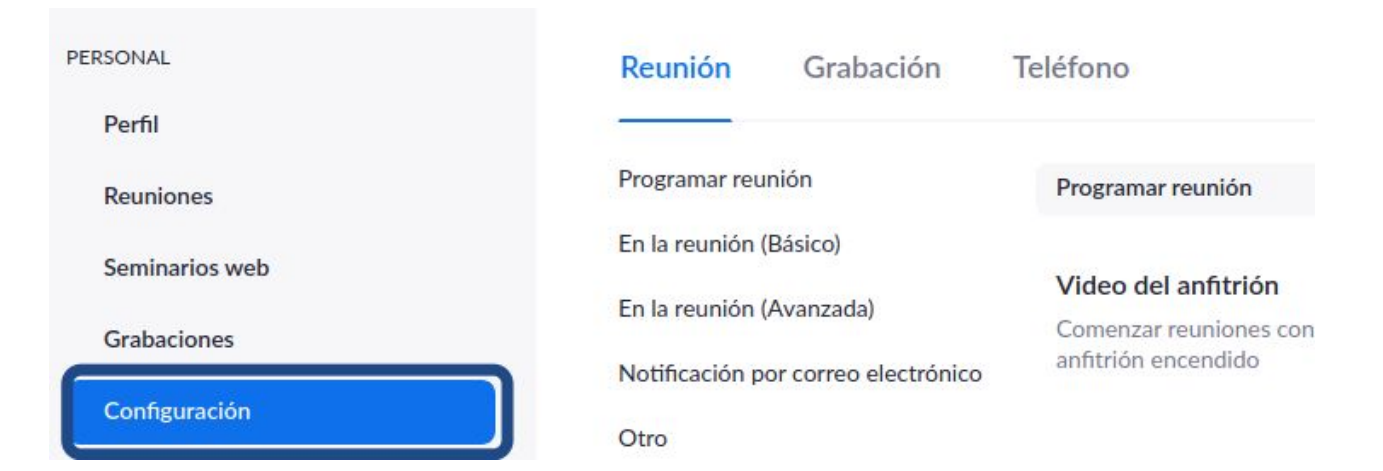

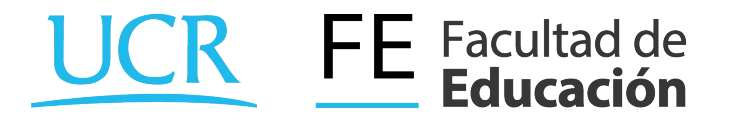

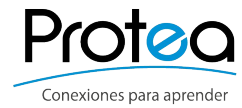

3. Buscar la opción "En la reunión (Avanzada)"

● Se ubica en la parte superior central.

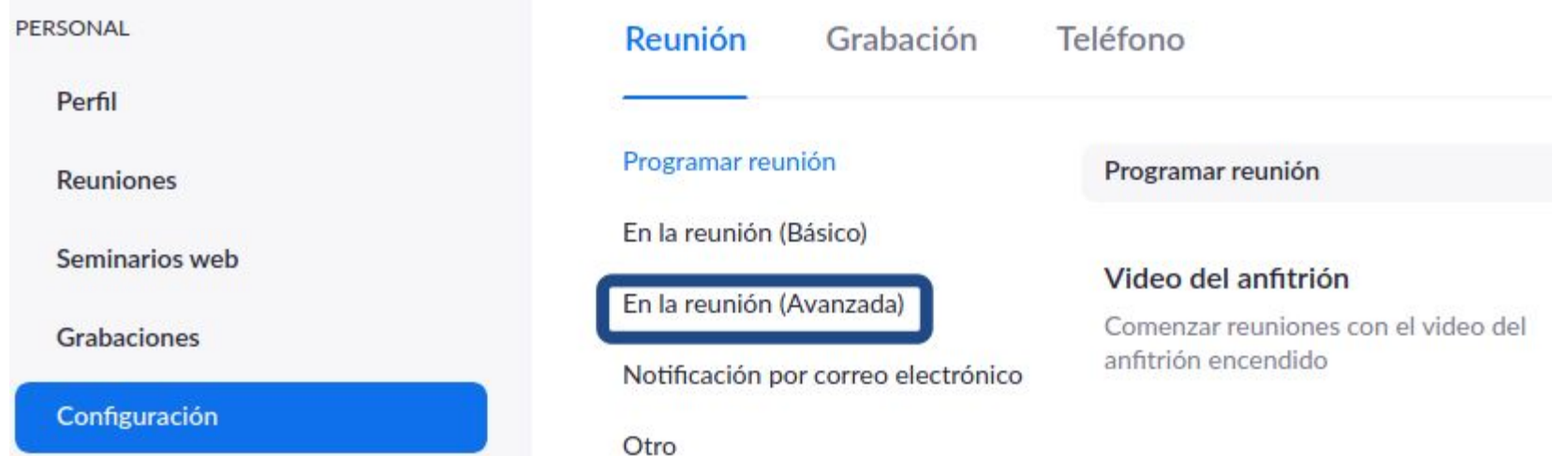

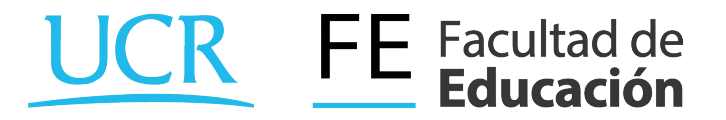

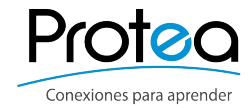

- 4. Activar el botón "Sala para grupos"
	- Se ubica a la derecha.

Programar reunión

En la reunión (Básico)

En la reunión (Avanzada)

Notificación por correo electrónico

Otro

En la reunión (Avanzada)

#### Sala para grupos

w.

Permitir que el anfitrión divida los participantes en salas separadas más pequeñas

Permitir al anfitrión que asigne participantes a las salas para grupos pequeños al programar

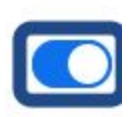

8

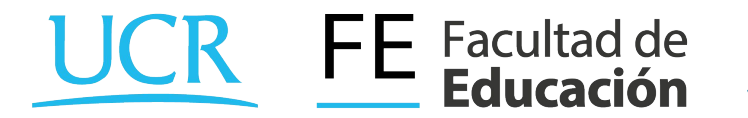

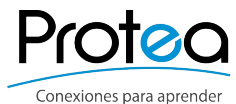

5. Abrir la aplicación zoom y comenzar a utilizar la función.

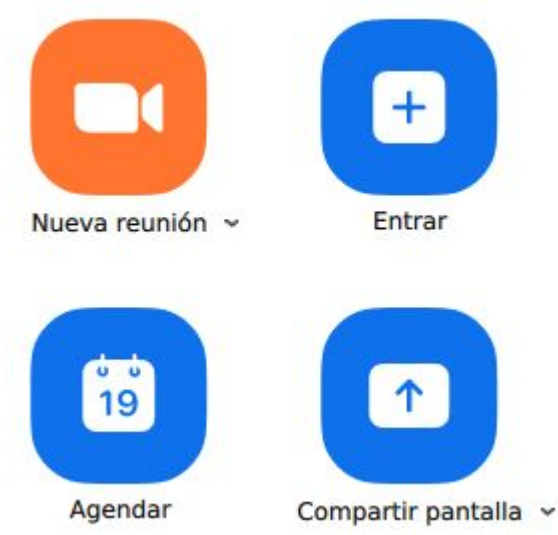

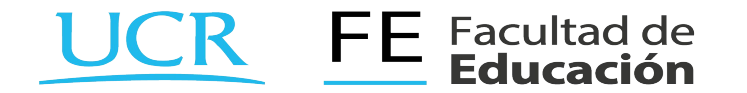

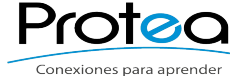

6. Dar click sobre la opción "Sección de Grupos"

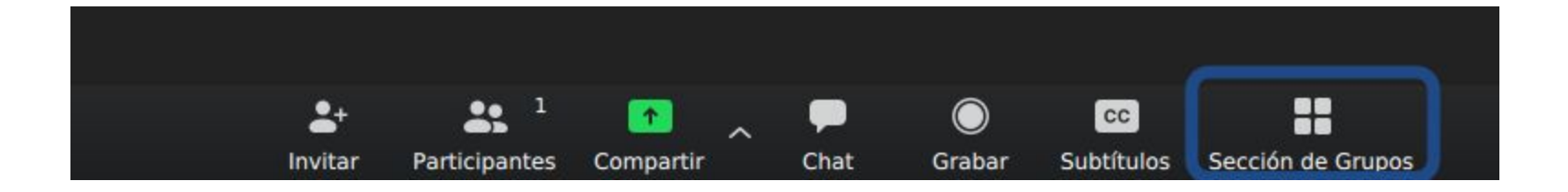

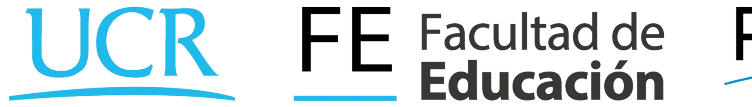

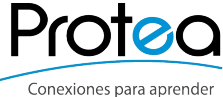

7. Definir la cantidad de grupos "Sesiones", si se hace en forma manual o automática. Finalmente presionar el botón "Crear sesiones"

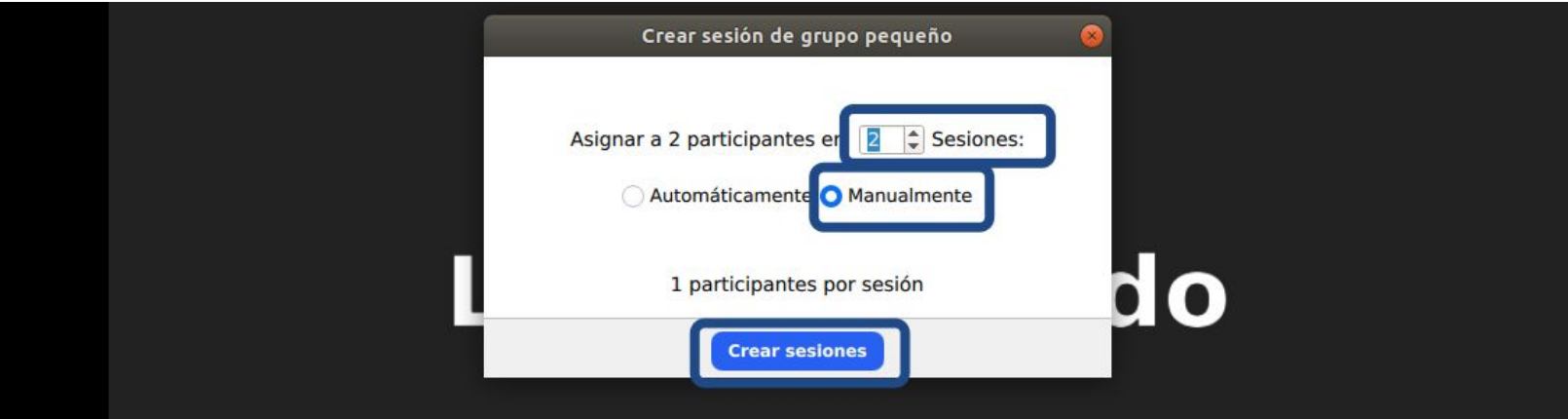

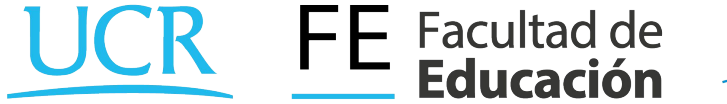

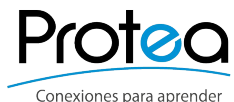

9. Definir el nombre de los equipos "Renombrar".

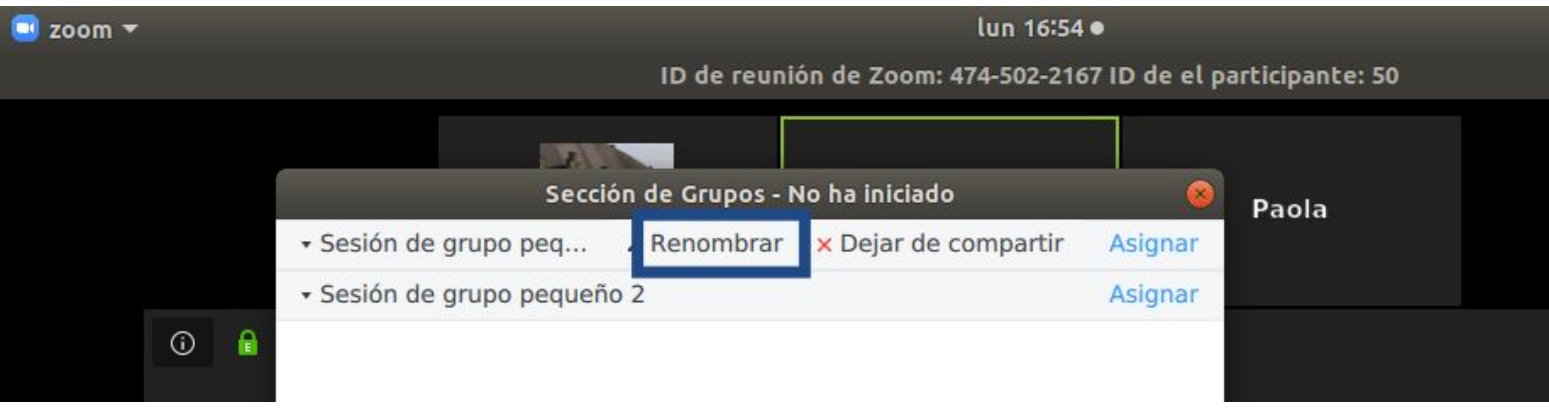

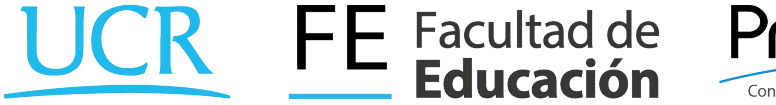

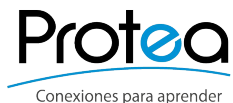

10. Asignar el nombre de los equipos, por ejemplo "Equipo 1" y "Equipo 2".

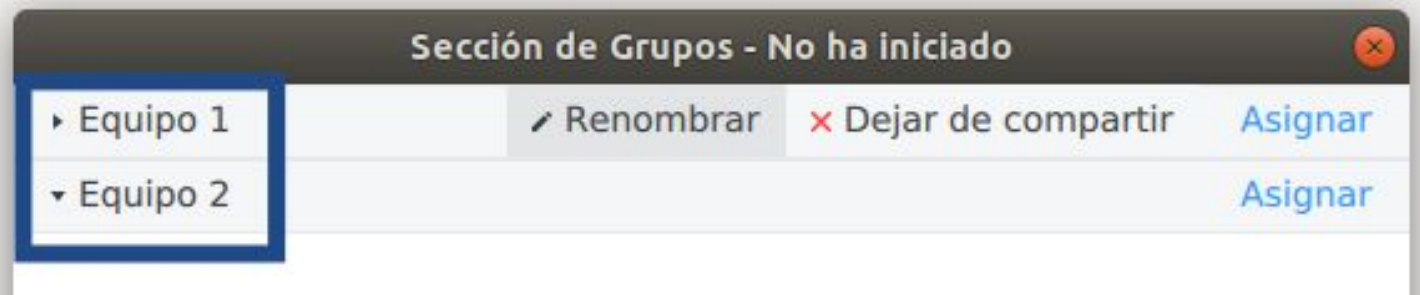

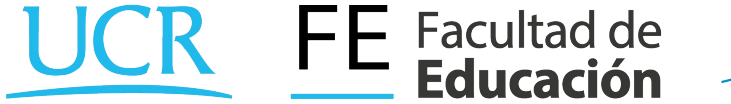

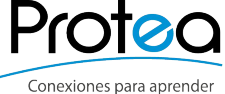

### 11. Asignar los integrantes de cada equipo.

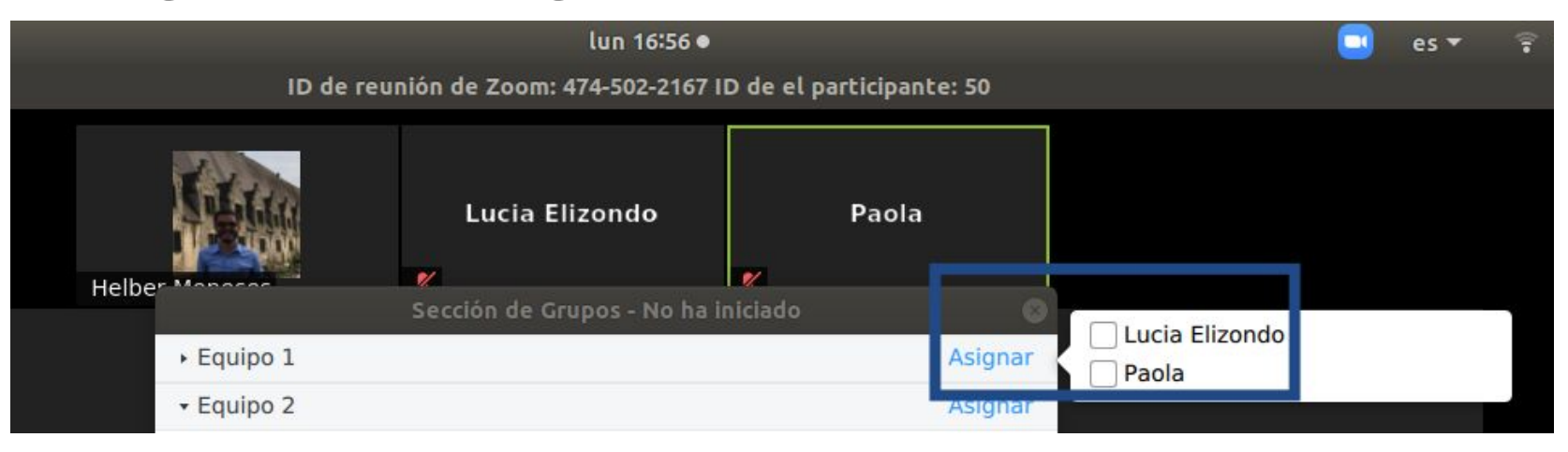

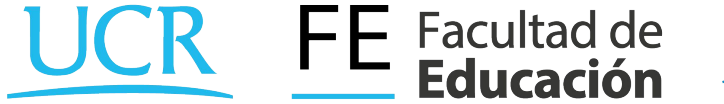

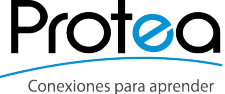

12. Asignar los integrantes de cada equipo.

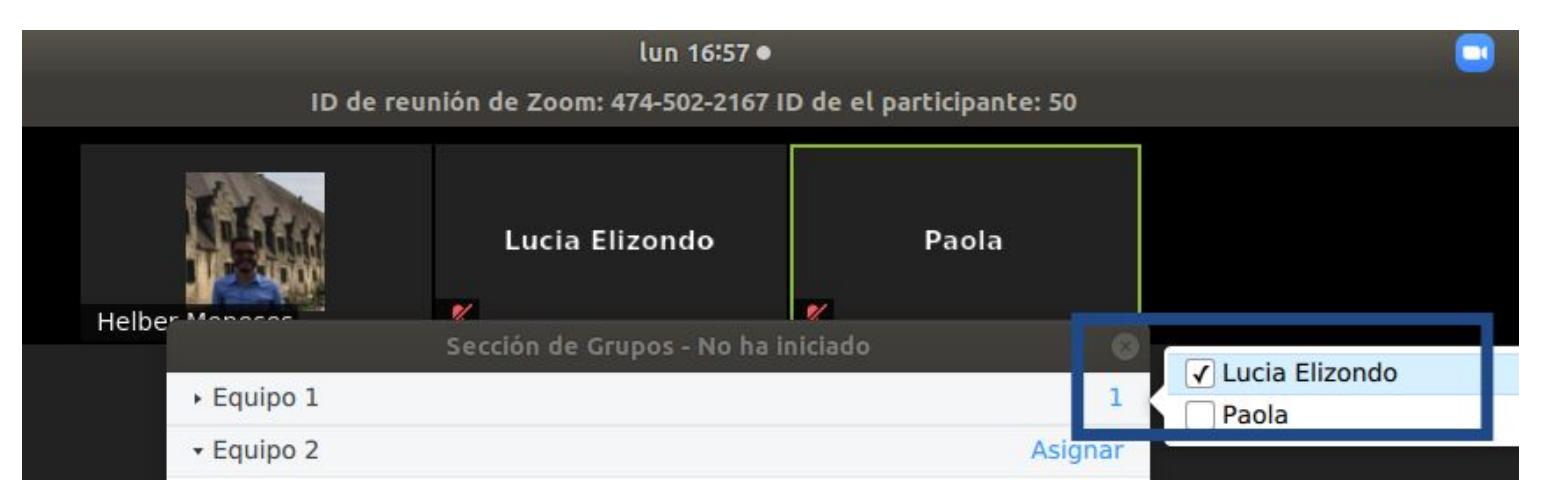

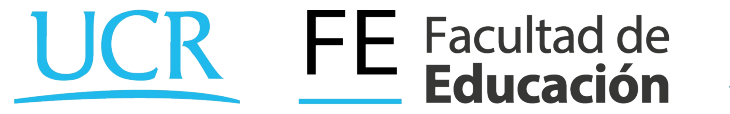

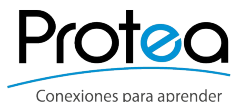

13. Asignar los integrantes de cada equipo.

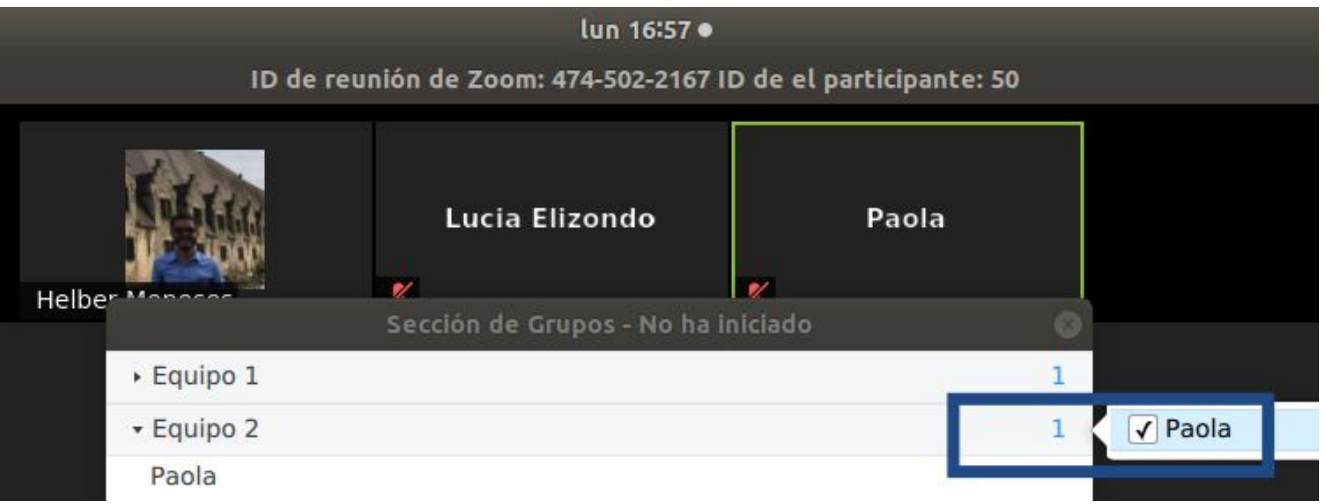

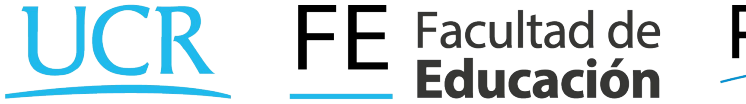

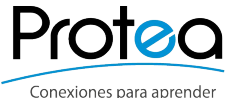

14. Iniciar los grupos presionando el botón "Iniciar todas las sesiones".

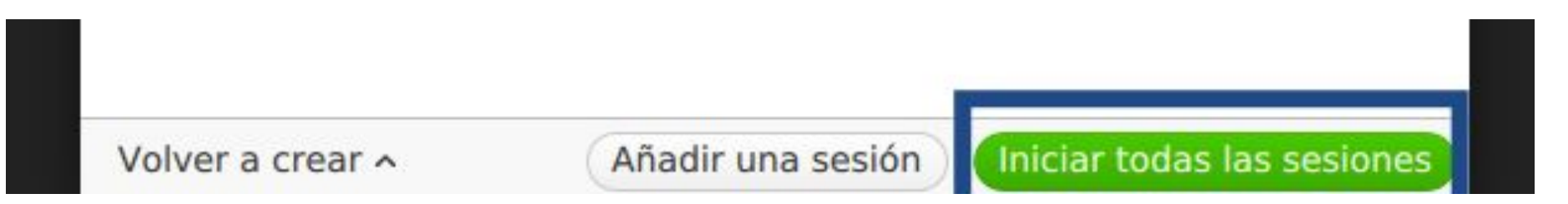

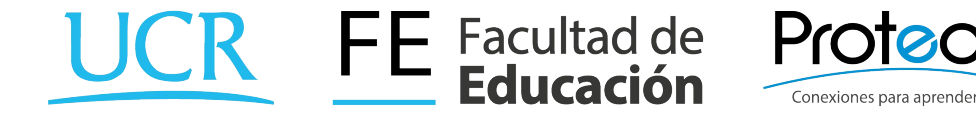

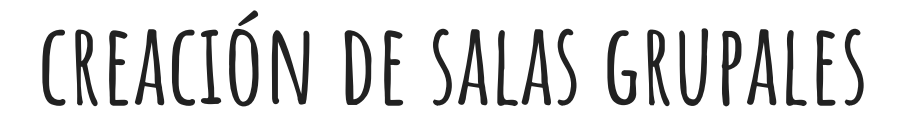

15. Se pueden dar instrucciones a todos los grupos con un único mensaje. Ir al botón "Transmitir el mensaje a todos."

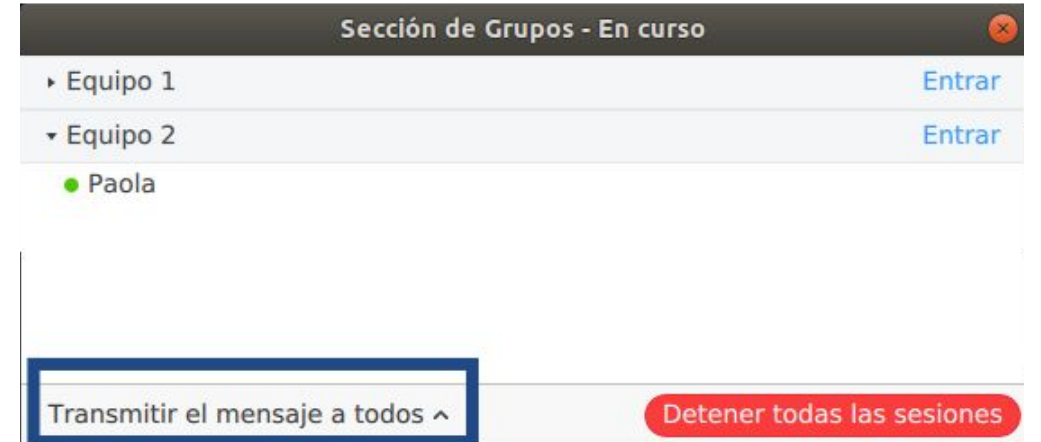

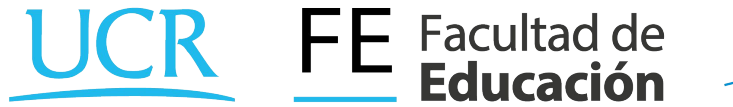

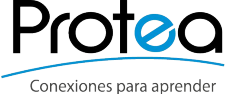

16. Para enviarlo se debe presionar "Transmitir".

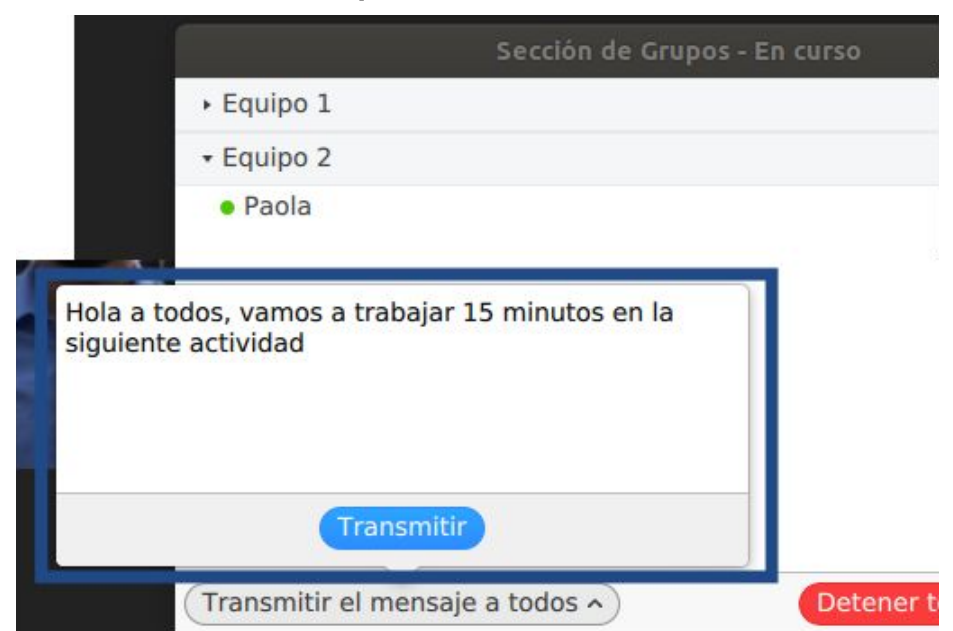

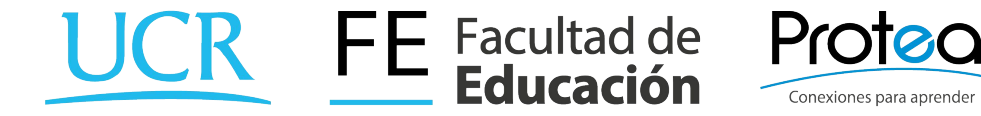

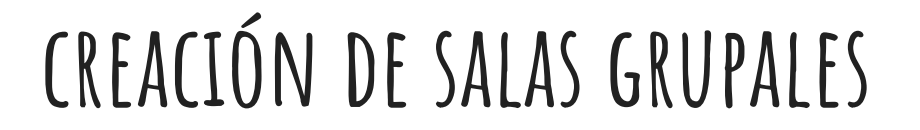

17. El propietario de la sesión pueden entrar a cualquier grupo, presionando el botón "entrar".

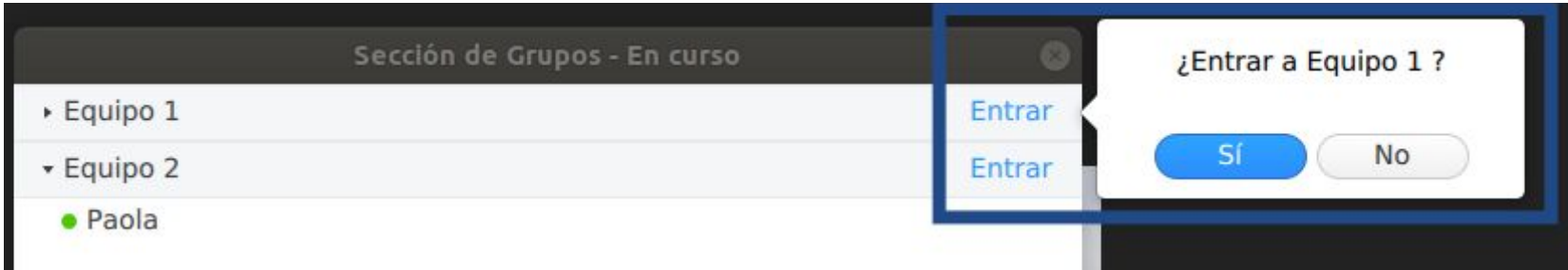

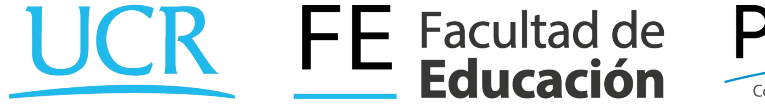

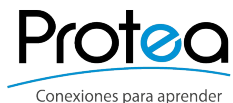

18. En la parte superior se muestra en cual grupo o sesión estamos.

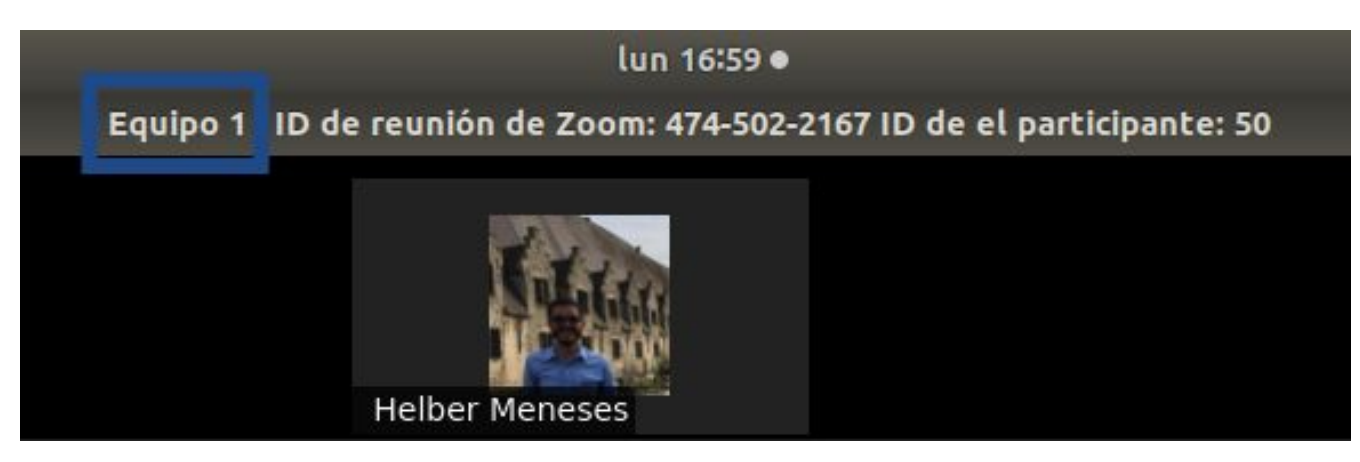

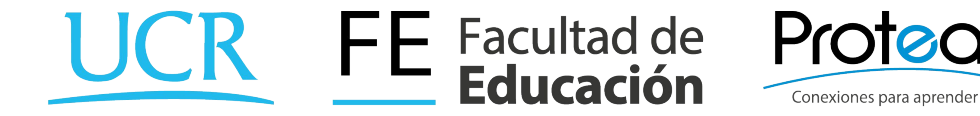

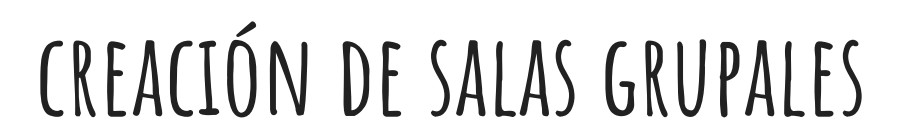

19. En la parte inferior derecha se muestra un botón para salir del grupo donde estemos "Salir Sesión de grupo pequeño".

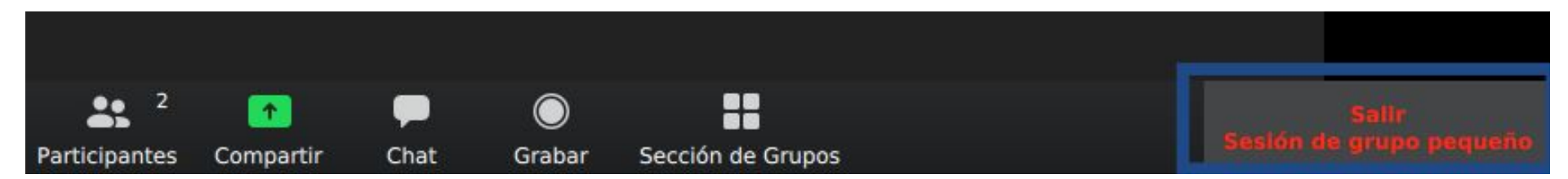

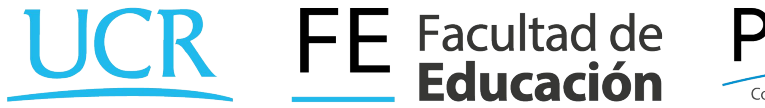

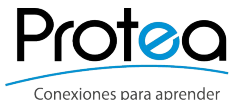

20. Se pueden mover integrantes de un grupo a otro usando la opción "Mover a"

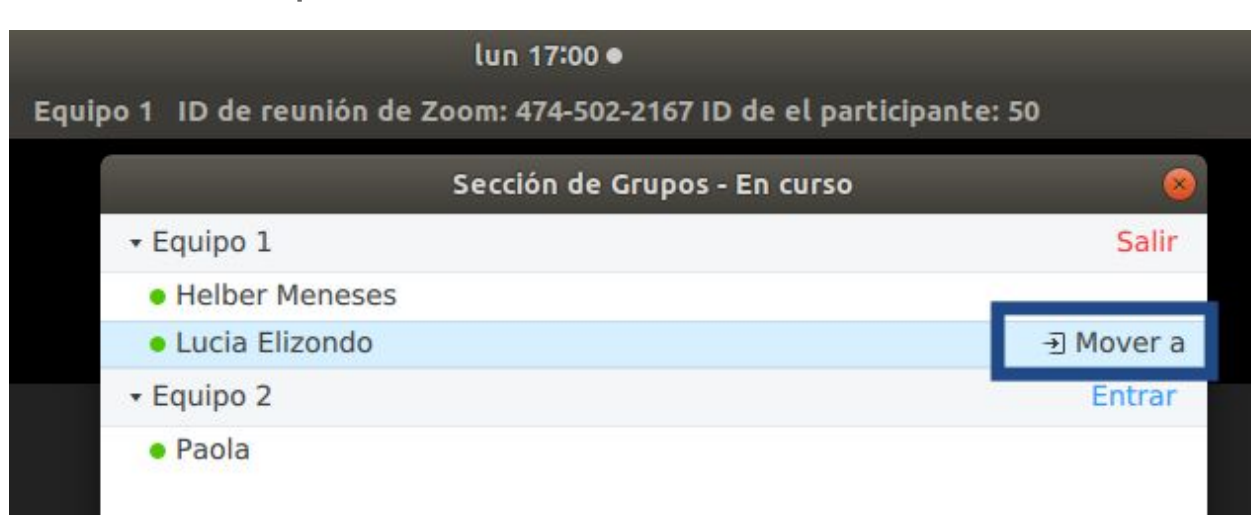

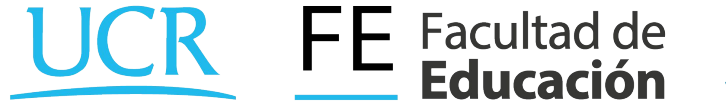

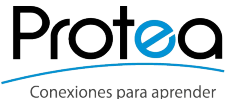

21. Se muestra el cambio de equipo realizado.

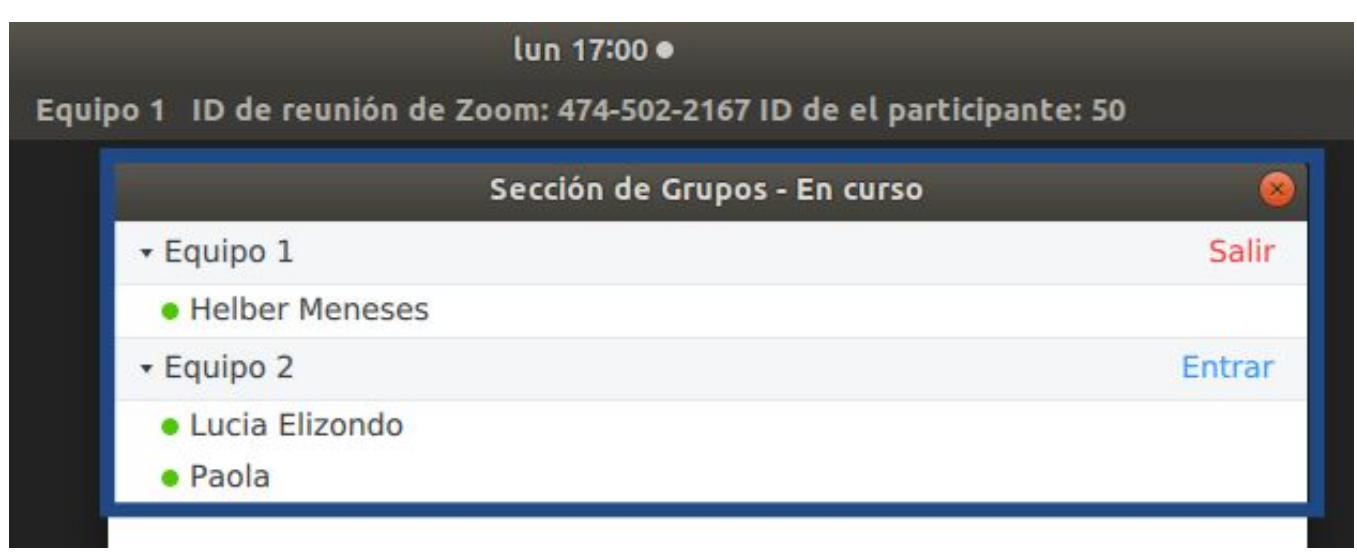

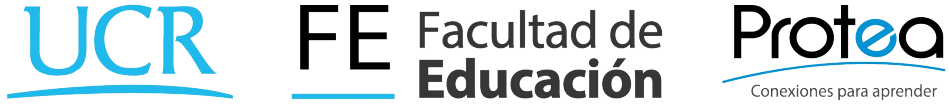

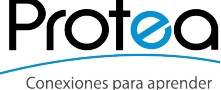

22. El propietario de la sesión también puede moverse de grupo.

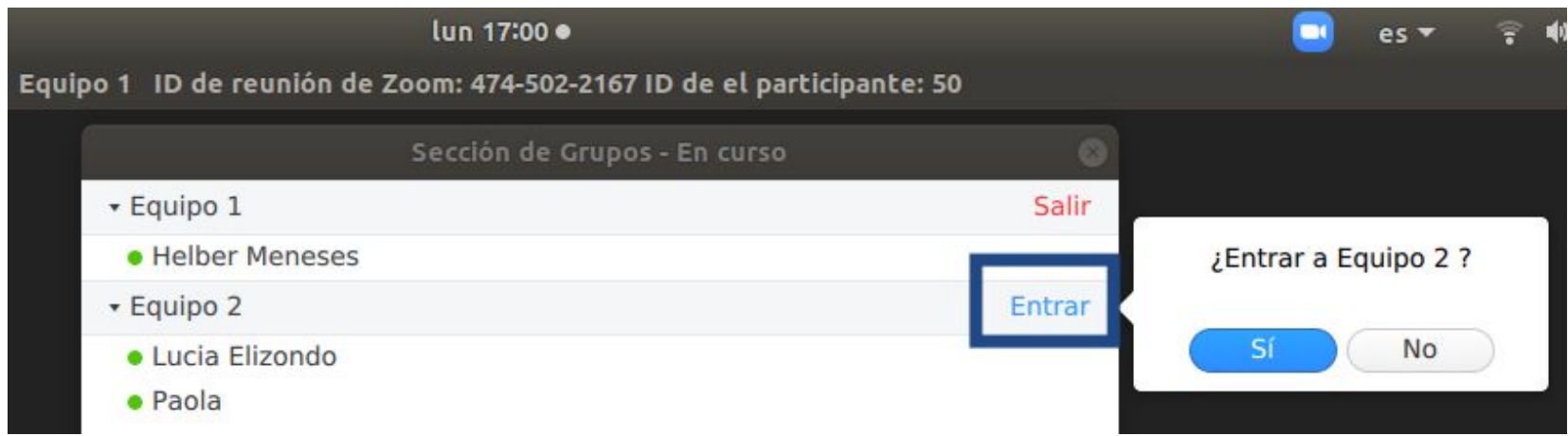

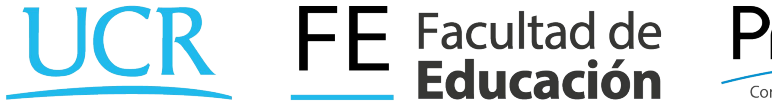

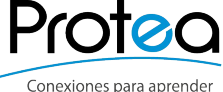

23. Finalmente para cerrar todos los grupos se presiona "Detener todas las sesiones"

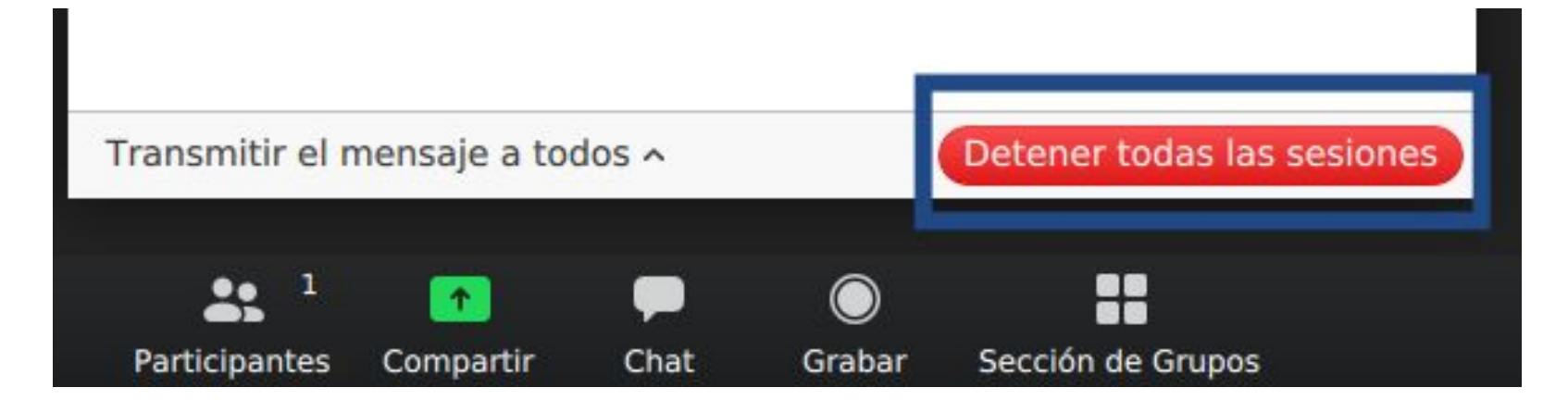

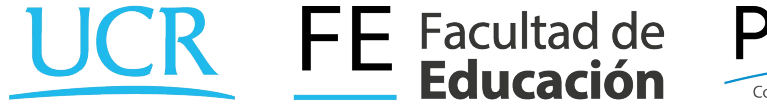

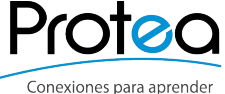

- 24. ¿Qué se puede hacer dentro de cada grupo o sesión?
	- Compartir documentos por el chat.
	- Compartir pantalla.
	- Conversar solo entre los participantes del grupo.
	- Grabar la sesión grupal.

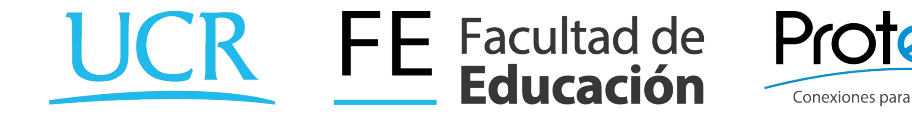

### **Manos a la obra**

Cada grupo abrirá un documento de word o una presentación en power point y escribirá el nombre de una herramienta virtual que desee utilizar en sus próximas clases. Luego compartirá su pantalla para mostrar dicho mensaje a sus compañeros(as)

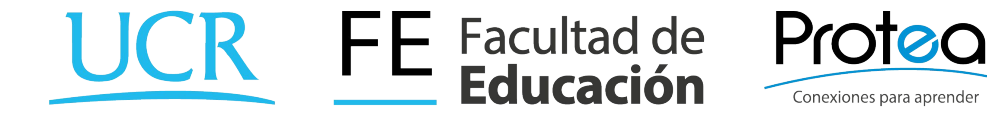

### **Manos a la obra**

● Para compartir pantalla se presiona el botón "Compartir".

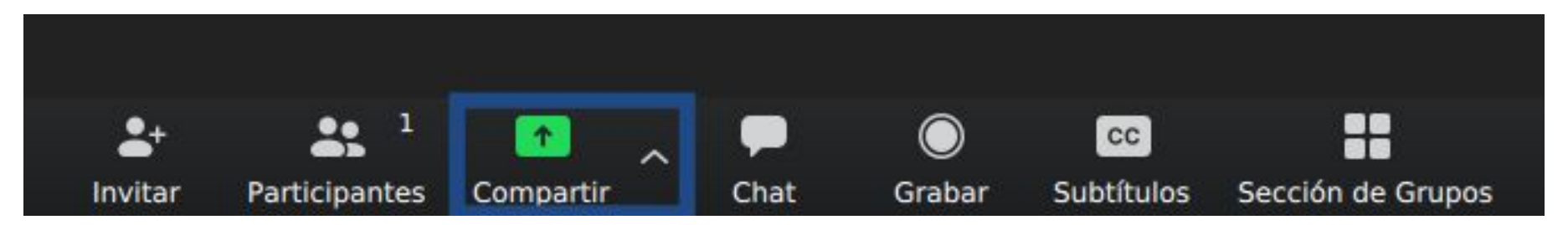

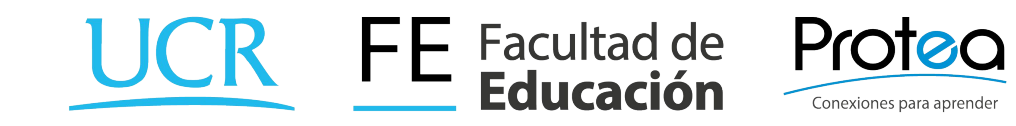

###